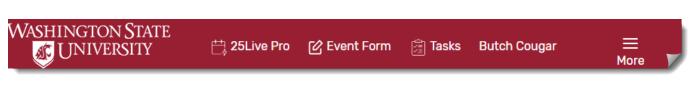

# Find a Room in 25Live Pro Updated 12/11/19

Ever wonder how your Campus Scheduler finds rooms? We create an Event in 25Live and uses it to search. Here's how you can do it. Setting up your Room Search Event takes a couple minutes to set up. After that, finding a classroom is easy and fast!

#### Set up your Room Search Event

- Open 25Live Pro: https://25live.collegenet.com/pro/wsu.
- Start a new event at the top using **Event Form,** or select **25Live Pro** to go to the Dashboard and choose **Create an Event.** (the big blue box in the middle)

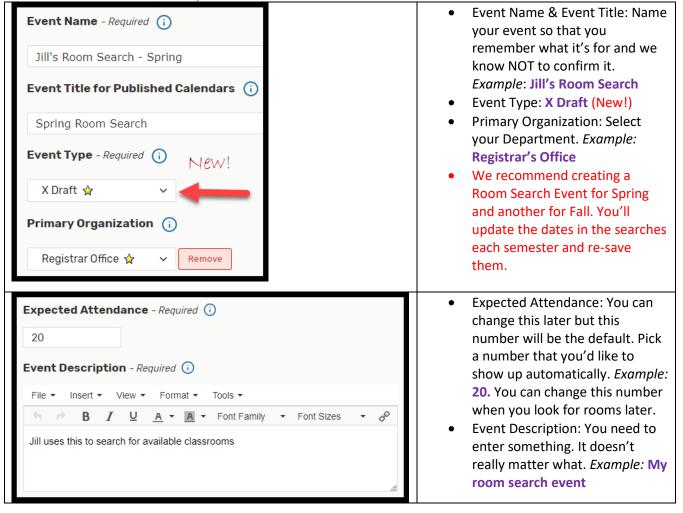

| Date and Time - Required (i)            | <ul> <li>Date and Time – Start Date and Time: Enter the FIRST<br/>day of the semester: Example for Spring 2020: January</li> </ul> |  |  |  |  |
|-----------------------------------------|----------------------------------------------------------------------------------------------------|--|--|--|--|
| Start Date and Time:<br>Mon Jan/13/2020 | <b>13, 2020; 9:10am to 10:00am.</b> If you start with a typical meeting time it is easier to work with later. The end time         |  |  |  |  |
| 1:10 pm                                 | will automatically change to 50 minutes later. You will change the time when you look for rooms later.                             |  |  |  |  |
| To<br>2:00 pm                           | Event Duration:                                                                                                    |  |  |  |  |
|                                         | 1 Hour, 15 Minutes                                                                                                    |  |  |  |  |
| Repeating Pattern                       | Select <b>Repeating Pattern</b> to choose repeating days                                                                           |  |  |  |  |

| Repeating Pattern |   |    |    |    |    |    |    |  |  |
|-------------------|---|----|----|----|----|----|----|--|--|
| <                 |   |    |    |    |    |    |    |  |  |
| s                 |   | м  | т  | w  | т  | F  | s  |  |  |
| 29                | 9 | 30 | 31 | 01 | 02 | 03 | 04 |  |  |
| 05                | 5 | 06 | 07 | 08 | 09 | 10 | 11 |  |  |
| 12                | 2 | 13 | 14 | 15 | 16 | 17 | 18 |  |  |
| 19                | ? | 20 | 21 | 22 | 23 | 24 | 25 |  |  |
| 20                | 5 | 27 | 28 | 29 | 30 | 31 | 01 |  |  |
| 02                | 2 | 03 | 04 | 05 | 06 | 07 | 08 |  |  |

# Select Repeating Pattern to choose repeating days Choose Weekly, then Select Pattern Pattern Picker How does this event repeat? Ad hoc Does Not Repeat Ad hoc Daily Weekly

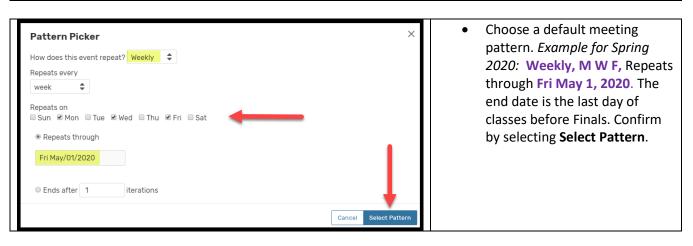

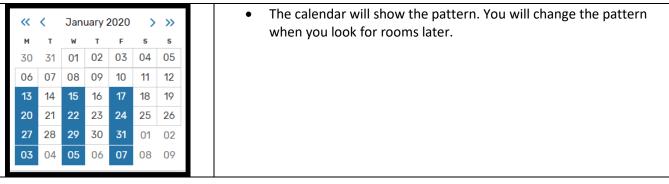

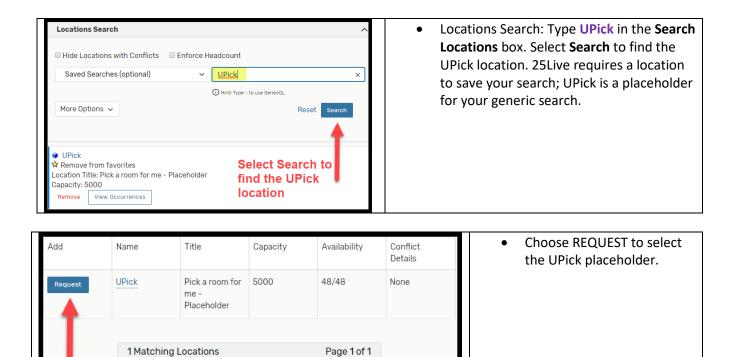

First Previous 1 🖨

Items per page 25

Select Request

Next

\$

Last

| Resources 🕡                                                                      |                   | Skip Resources and Attached Files                                                                                                    |
|----------------------------------------------------------------------------------|-------------------|----------------------------------------------------------------------------------------------------|
| Resources Search                                                                 |                   |                                                                                                    |
| Auto-Load Starred: No Yes Saved Searches (optional)                              | earch Resources × |                                                                                                    |
|                                                                                  |                   |                                                                                                    |
| More Options 🗸                                                                   | Reset Search      |                                                                                                    |
|                                                                                  |                   |                                                                                                    |
| Attached Files ()                                                                |                   |                                                                                                    |
|                                                                                  |                   |                                                                                                    |
| Choose File No file chosen                                                       |                   |                                                                                                    |
| Choose File No file chosen                                                       |                   |                                                                                                    |
|                                                                                  |                   | Related to an academic course? YES     Course profix & number? Anything works                                                                      |
| Choose File No file chosen Custom Attributes () X 1. Related to an academic cour | rse?              | <ul> <li>Related to an academic course? YES</li> <li>Course prefix &amp; number? Anything works</li> <li>Section number? Anything works</li> </ul> |
| Custom Attributes (                                                              | rse?<br>No Yes    | • Course prefix & number? Anything works                                                                                                    |
| Custom Attributes (                                                              |                   | • Course prefix & number? Anything works                                                                                                    |

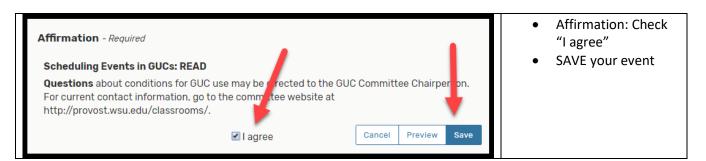

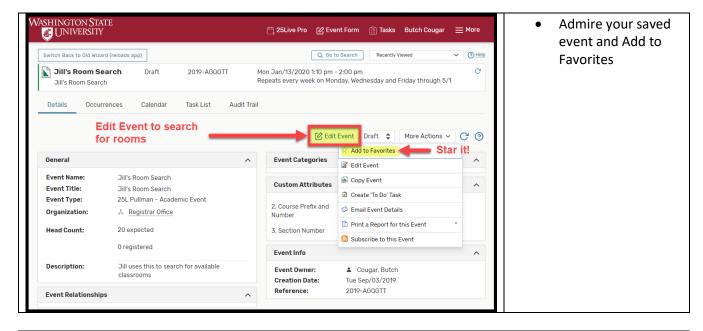

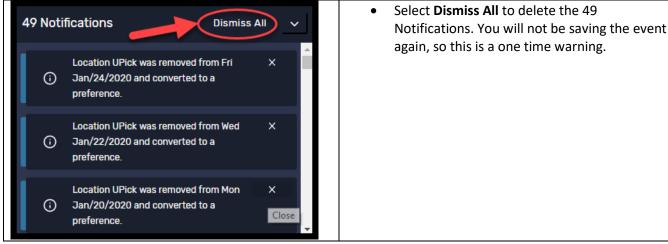

• Remember to update the Start and End dates each semester.

#### Use your Room Search Event to Find Rooms

- 1. Open 25Live Pro: <u>https://25live.collegenet.com/pro/wsu</u>
- 2. Go to the Dashboard by selecting 25Live Pro
- 3. If you Starred (Favorited) your Event, it will show up under Your Starred Events.

| ASHINGTON STATE                                                    | 💾 <b>25Live Pro </b> 🕜 Event Form 🛭 🛱 Task                        | s Butch Cougar 🚞 More |
|--------------------------------------------------------------------|-------------------------------------------------------------------|-----------------------|
| Switch Back to Old Wizard (reloads app)                            | Find your event Q Go to Search Recent                             | ly Viewed V (2) Help  |
| Q Quick Search                                                     | ^ Find Available Locations                                        | red Events ^          |
| Search Events                                                      |                                                                   | WH DRAFT 企 合          |
| Search Locations                                                   | OR Butch Tes<br>I know WHERE my event should take place Butch Tes |                       |
| <ul> <li>Search Resources</li> <li>Search Organizations</li> </ul> | help me choose a time! Jill's Room<br>Jill's Room                 |                       |

#### 4. Open the event and choose Edit Event.

| Jill's Room Search Draft<br>Jill's Room Search |             | 2019-AGQGTT |           | Mon Jan/13/2020 1:10 pm - 2:00 pm<br>Repeats every week on Monday, Wednesday and Friday through 5/1 |                                     |       |
|------------------------------------------------|-------------|-------------|-----------|----------------------------------------------------------------------------------------------------|-------------------------------------|-------|
| Details                                        | Occurrences | Calendar    | Task List | Audit Tr                                                                                            | rail                                |       |
|                                                | -           |             |           |                                                                                                    | Edit Event Draft 💠 More Actions 🗸 🔿 | ÿ (?) |

5. Use the left side shortcuts to quickly jump to Attendance, Date and Time, and Locations. Don't change the Date! Just change the Start Time – you can Enter to autofill the end time.

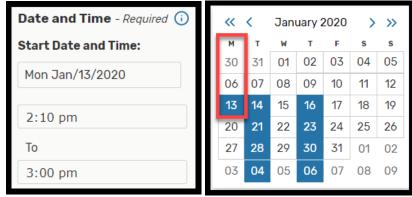

- 6. Update the **Repeating Pattern** if needed and choose **Select Pattern**. Make sure that the calendar updated. You may need to delete the first day of school for a Tuesday/Thursday search.
- 7. Finding a Location is the best part of your new search. Search by Name, Public Searches, or Starred Searches. You can create your own searches, too.

| I  | ocations Search Choos          | e filters      |               |                     | ^ |
|----|--------------------------------|----------------|---------------|---------------------|---|
|    | Hide Locations with Conflicts  | Enforce H      | eadcount      | Search by Name      |   |
|    | Saved Searches (optional)      | ~              | Sloan         |                     | × |
|    | Q Saved Searches (optional)    |                | () Hint! Type | :: to use SeriesOL. |   |
| n  | TOUL STATED EDUATIONS          |                | <b>C</b>      |                     |   |
| Ļ  | Your Starred Searches          |                |               | Reset Search        |   |
|    | All rooms                      | \$             |               |                     |   |
|    | Videoconference (82)-Registrar | \$             |               |                     |   |
| 2  | Public Searches                |                | Or.           | dropdown for        |   |
| Lc | 1-49 GUC's                     | ŵ              |               | red and Public      |   |
| Ca | 1-99 GUC's                     | ŝ              | Sea           | rches               |   |
|    | 100-199 GUC's                  | <del>ب</del> ک |               |                     |   |

- 8. Check **Hide Locations With Conflicts** to find a room quickly. Uncheck it to find a course to trade with.
- 9. Use **Enforce Headcount** to restrict the search to suitably sized rooms
- 10. Available rooms say Request. You can open **Conflict Details** for rooms with conflicts.

| Add                  | Name This | <sup>Title</sup><br>room is avail                | Capacity<br><b>able</b> | Availability | Conflict<br>Details |
|----------------------|-----------|--------------------------------------------------|-------------------------|--------------|---------------------|
| Request              | ABEL 201  | Abelson Hall<br>201                              | 186                     | 48/48        | None                |
| Request<br>Available | ADBF 1002 | Animal Disease<br>Biotechnology<br>Facility 1002 | 100                     | 5/48         | Conflict Details    |

- 11. Once you find a room, DO NOT SAVE your event. Simply cancel or leave 25Live. Your event will be ready for the next search.
- 12. Don't forget to request the room in myWSU in Maintain Schedule of Classes Notes/Requests.